## Downloading and Installing the Daily Trip Report

- Navigate to <https://elandings.atlassian.net/wiki/spaces/doc/pages/10427589/Installing+seaLandings+software>
- Look for "2022 seaLandings Software Download" and double click to start install.
- The file will begin downloading. If you are using Google Chrome, the download will appear at the bottom left of the screen.
- When the download is complete, double click again to open the file.

# Installing seaLandings software

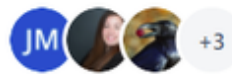

Created by Jennifer Mondragon (Unlicensed) 14 people viewed - الصا - Last updated: just a moment ago by Sara Villafuerte - NOAA Affiliate

# How to Install seaLandings Software on Your PC

#### Currently we only support seaLandings installations on Windows 7 Operating Systems.

- Installing seaLandings on Windows 7 Machines
- Installing the Training Version of seaLandings
- Installing seaLandings on Windows 10 from the Internet
- Installing seaLandings from a thumb drive
- How to Download and Install seaLandings Software Version 2021.10.20-10.52.03 from a web link

## 2022 seaLandings Software Download

· sealandings-pws-installer-R2021.10.20-10.52.03.zip

You will need to download and unzip the installer file. Instructions can be found below.

• How to Download and Install seaLandings Software from a weblink

Find the "Extract All" option in the window and click to extract the Zipped files

The file will open in a folder.

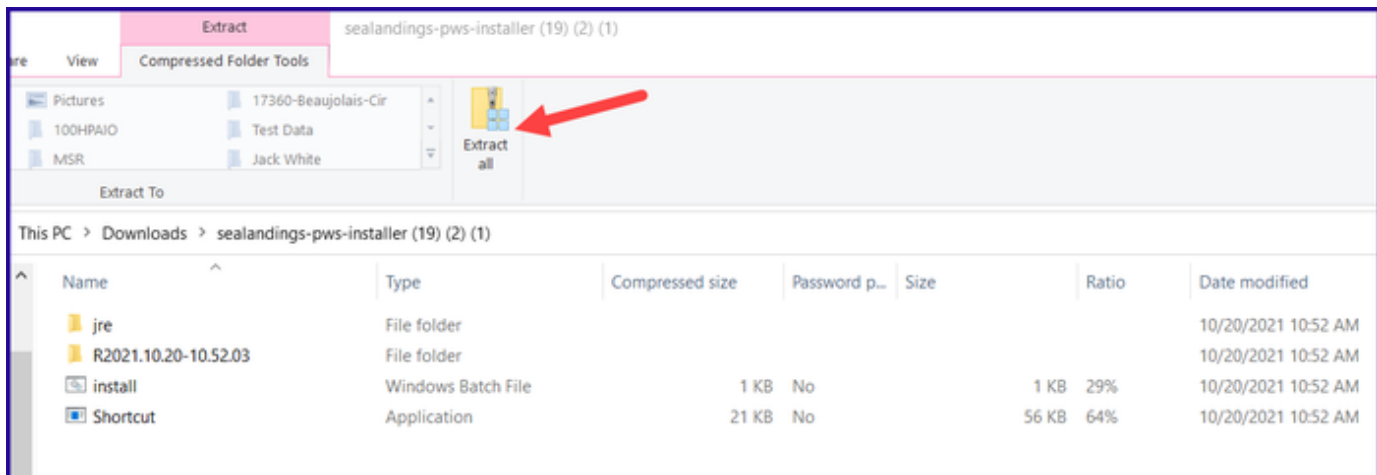

- When extracting the files, you can choose where you want the extracted files to be saved. The default place they are saved is in your download folder. Use the "Browse…" button to choose another folder.
- Click "Extract" to finish the file extraction.

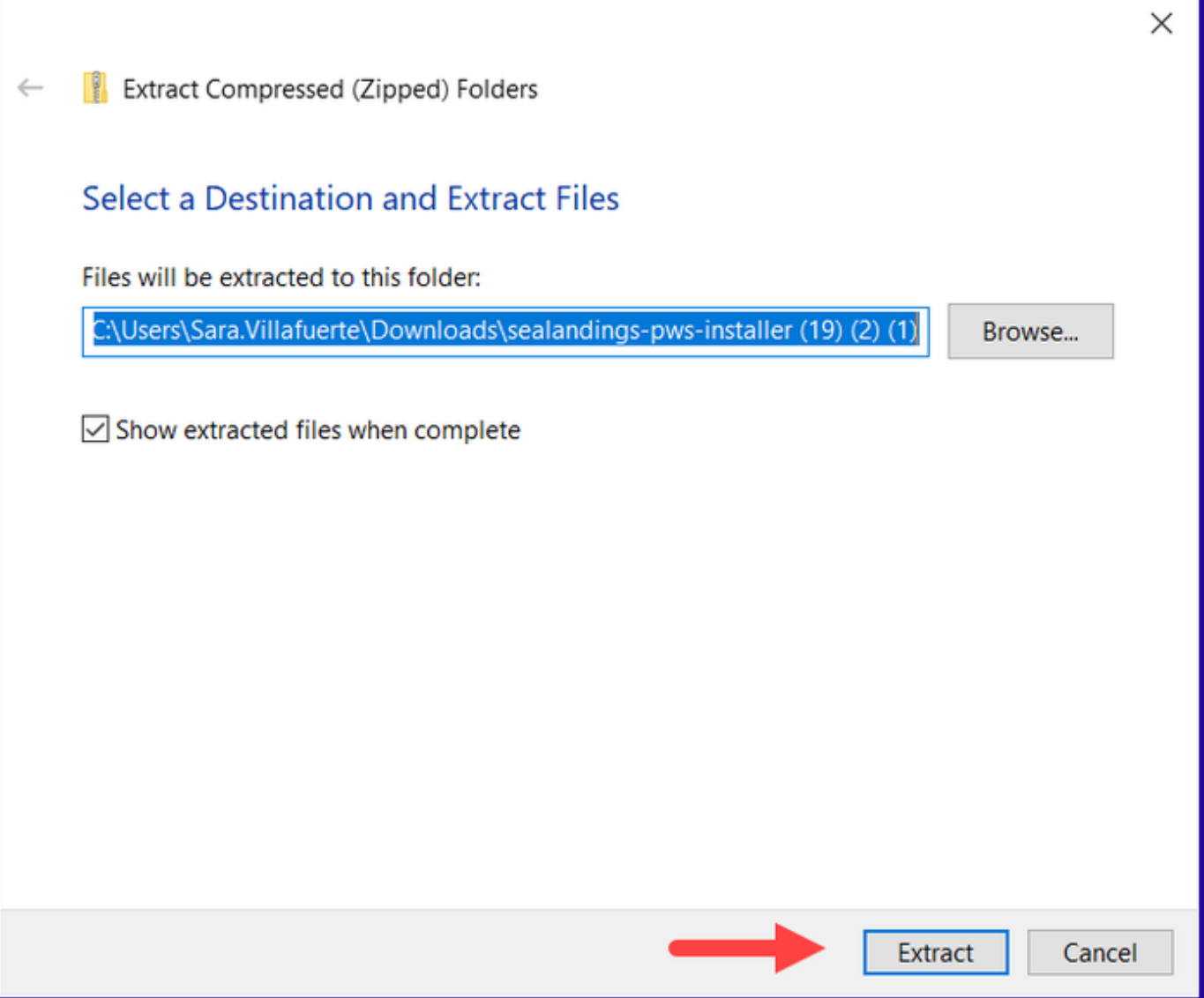

When the file is finished being extracted go to the location where you saved it and right click on the "install.bat" file, and then select "Run as Administrator" from the menu options.

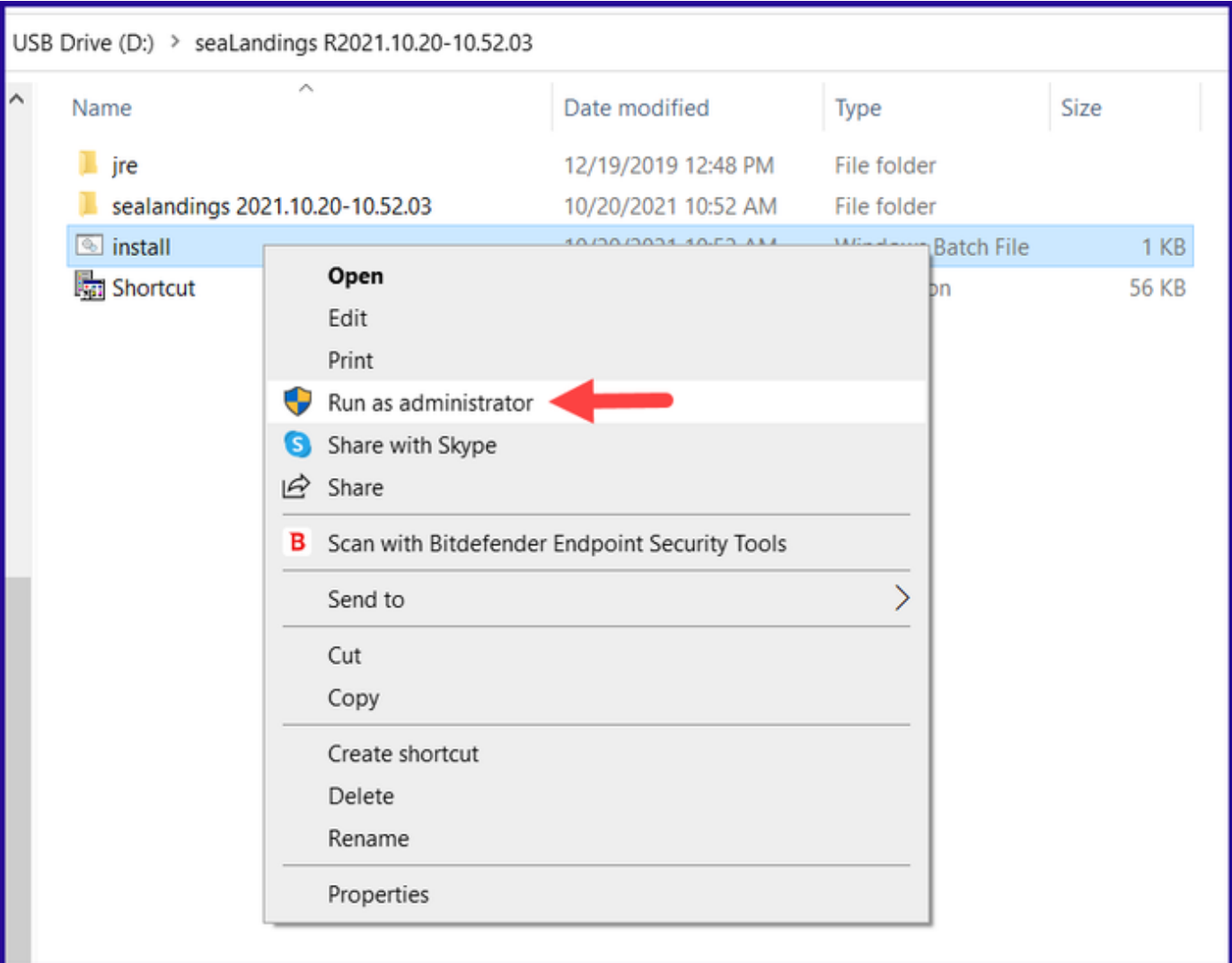

- A new window will open and begin downloading seaLandings.
- During the installation an additional window entitled "Sealandings Installer" will open and you will be prompted to enter your user ID, then your password twice.

You can check the "Show Password" box in the Sea Landings Installer to view the password that you typed in!

- You can select your transmission type in this window. Use the drop down to choose either "Direct" or "File" Transmission.
- Always make sure that the "Type of Installation" selection is set to Production.
- Once you have chosen your Transmission type, entered your User ID and Password, you can then click "Install."

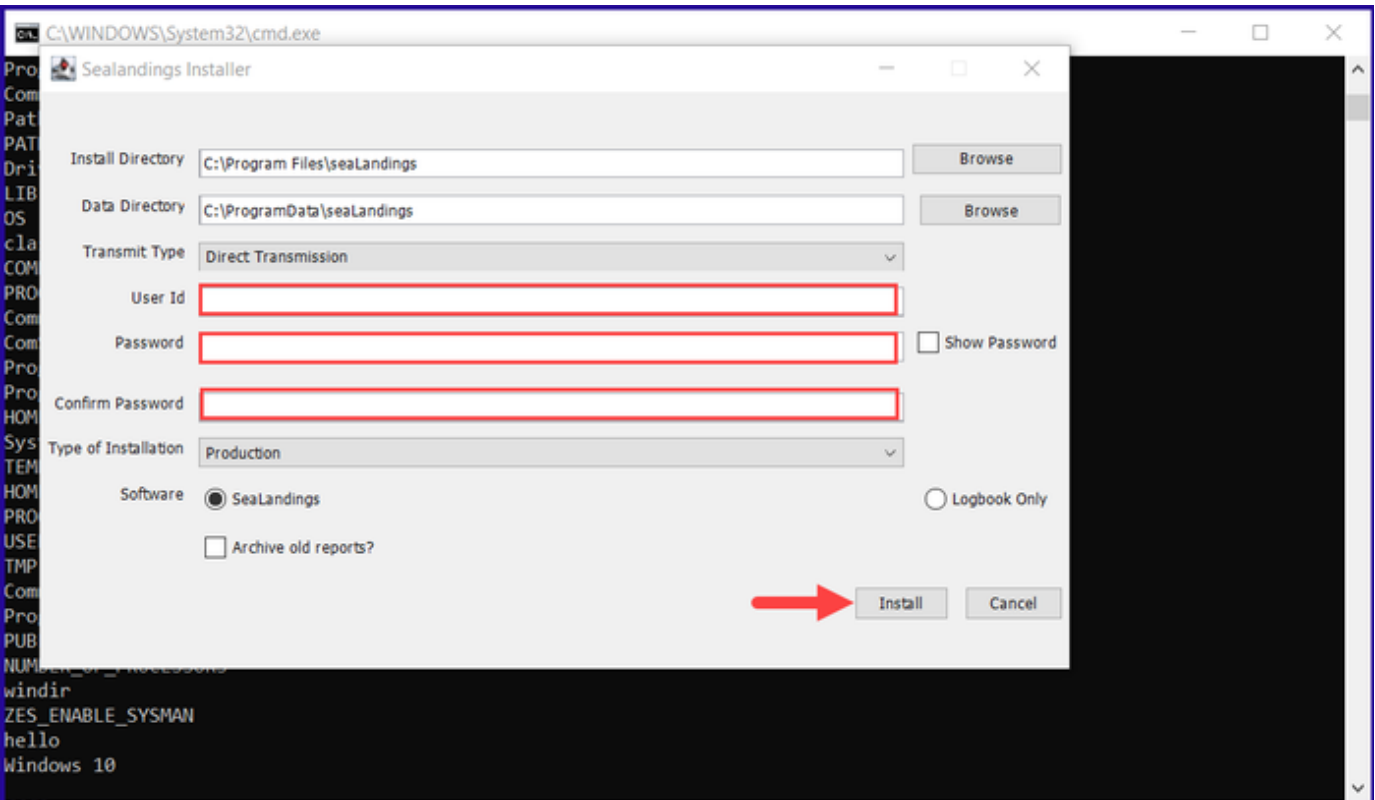

When the installation is complete, a green message box will open and prompt you to finish the installation.

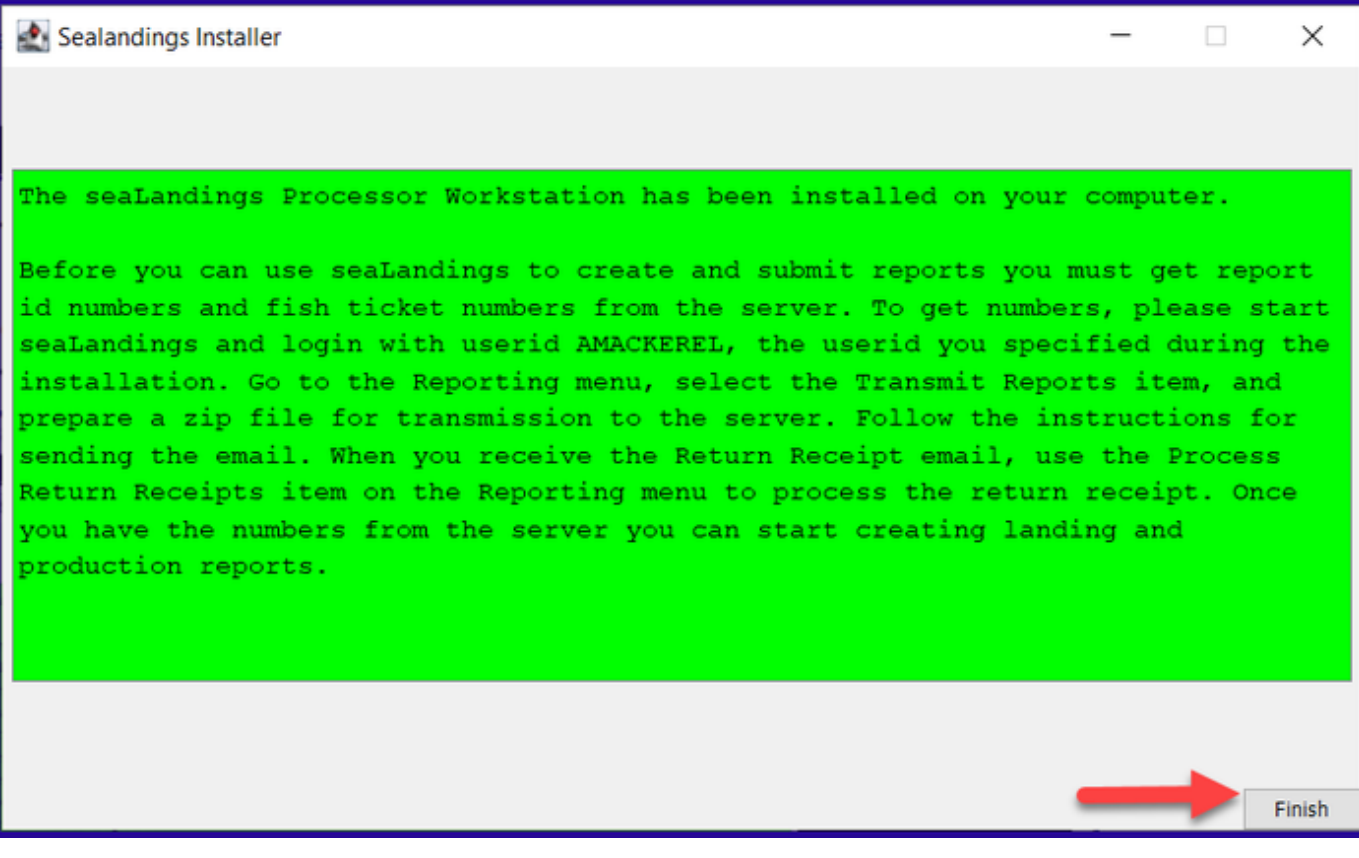

- A new desktop Icon will be downloaded onto your desktop.
- To open Sealandings, just double click.

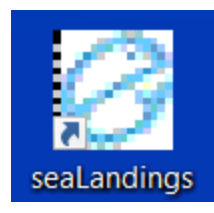

To download a copy of these instructions in a Word document, click on the link below.